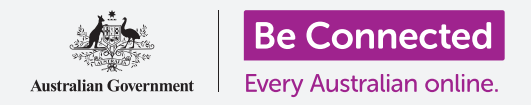

## Windows手提電腦:管理附件

#### 學習怎麼檢查電子郵件附件中是否夾帶病毒和其他有害軟件。

電腦的**Windows Security**(**Windows**安全性)功能可用於檢查您收到的電子郵件是否安全。確認附 件是安全的以後,您可以把它發送給其他人或列印出來晚點再看。

#### 您需要什麼

在開始課程之前,您的電腦必須安裝有Windows的最新版本,Windows10。有關Windows10的詳細 資訊,請參閱《Windows手提電腦:安全和隱私》指南。您還應該檢查電腦已經通過家用Wi-Fi連接到 互聯網,如果您使用滑鼠,請確認它已正確連接好。您應已登入電腦,並且看到電腦桌面。

如果您想使用自家的電腦繼續上課,您還需要有一個電子郵件帳戶,並把電腦連接到您的家用印表 機。

### 開始步驟

本指南示範了如何檢查附件是否夾帶病毒。您可能沒有帶附 件的電子郵件,請將本指南收在容易取得的位置,方便在收 到電子郵件時做為參考。

這個範例中使用Microsoft帳戶附帶的電子郵件和Windows 10內建的 **Mail**(郵件)應用程式。如果您使用其他的電子郵 件服務,請不用擔心。您應還是可以繼續課程。

請依照以下步驟開啟**Mail**(郵件)應用程式:

- **1.** 點擊桌面左下角的**Start**(開始)按鈕。
- **2.** 開始輸入單詞**Mail**(郵件)。會看到一個**Search** (搜索)框出現,並且**Mail**(郵件)應用程式會在 最上方。
- **3.** 點擊搜索框中的**Mail**(郵件)應用程式,郵件應用 程式就會開啟。

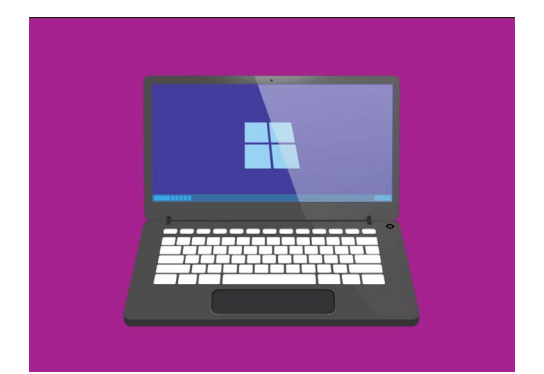

您的電腦有內建功能來幫助您防禦 病毒和其他有害軟件

# Windows手提電腦:Attachments(附件)

### 儲存附件

新進電子郵件會顯示在**Mail**(郵件)應用程式的中間欄。在這個範例中,我們會點擊一次醫生發送 的電子郵件來打開它。電子郵件打開後,將顯示在右欄中,並顯示帶有小冊子圖樣的灰色框。

這個小冊子是一種叫做**PDF**的文件,也叫可攜式文件格式。我們可以雙擊PDF來閱讀它,但是首先 要掃描它是否夾帶病毒。

- **1.** 按下右鍵單擊灰色框,會看到一些選項出現。
- **2.** 點擊**Save**(儲存),就會彈出一個**File Explorer**(檔案總管)視窗。
- **3.** 找到左側清單中的**Desktop**(桌面)。您可能需要使用滑鼠捲動清單。
- **4.** 點擊**Desktop**(桌面),然後點擊**Save**(儲存)。

附件會在桌面上另存為PDF文件,並有一個圖標代表它。

#### 移動郵件視窗

如果看不到新存的PDF文件圖標,可能是被**Mail**(郵件)應用程式給擋住了!用鼠標點擊並長按 **Mail**(郵件)應用程式然後拖動它,即可將它移開。

**Mail**(郵件)應用程式會一直跟著鼠標移動,直到您鬆開按鍵。持續移動**Mail**(郵件)應用程式, 直到您可以看見附件的圖標。

#### 掃描附件

首先,使用鼠標右鍵點擊PDF圖標。會看到一些選項出現。

點擊**Scan with Windows Defender**(使用**Windows Defender**進行掃描)。**Windows Defender**是**Windows Security**(**Windows**安全性)的功能之一。

會立刻進行附件掃描,掃描結果會顯示在螢幕上**掃描選項**中。

#### 閱讀掃描結果

掃描報告的第一行會顯示**No current threats**(目前沒有威 脅)。在這下方,您可以查看掃描花費了多長時間以及共掃描了 多少檔案的資訊。

現在,您可以確信附件並未夾帶任何病毒,可以地安全打開和閱讀。

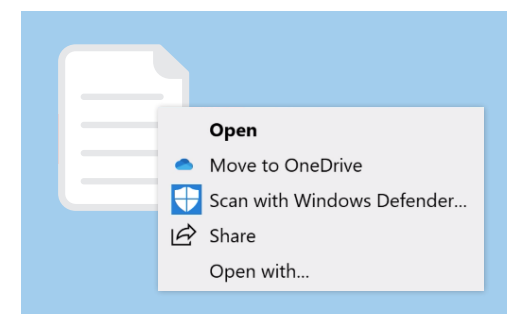

Windows Defender將掃描電子郵 件附件,查看是否有病毒

# Windows手提電腦:Attachments(附件)

#### 其他防毒選項

您的電腦內建了**Windows Security**(**Windows**安全性),但您可能會想要購買防毒軟 件。這樣可以為您的電腦提供更多保護,並且可以和**Windows Security**(**Windows**安 全性)同時運行,這就像您有了兩個保鏢,而不是只有一個。

您可以從商店或網站購買防毒軟件,它也可以保護您的一些其他裝置。

### 有許多防毒軟件包可供選擇,並且大多數軟件包都提供 **30**天的免費試用期。但請確保在註冊前仔細閱讀所有有 關續用費的細則。

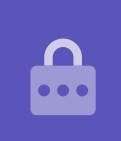

## 發送附件給其他人

現在我們知道附件是安全的,我們就可以把它發送給其他人。

- **1.** 點擊**Mail**(郵件)應用程式視窗左側的**New Mail**(寫 新郵件)。如果看不到**New Mail**(寫新郵件)字樣, 也可以點擊白色的加號。
- 2. 會有一個面板出現,讓您打字編寫新的電子郵件。點 擊**To**(收件人)的位置,然後輸入電子郵件地址。
- **3.** 點擊**Subject**(主旨)並寫下郵件的主題,例如:<sup>免</sup> 費流感疫苗。
- 來說明您為什麼要發送這個附件。
- **5.** 在桌面上找到文件,然後用鼠標點擊並按住文件。

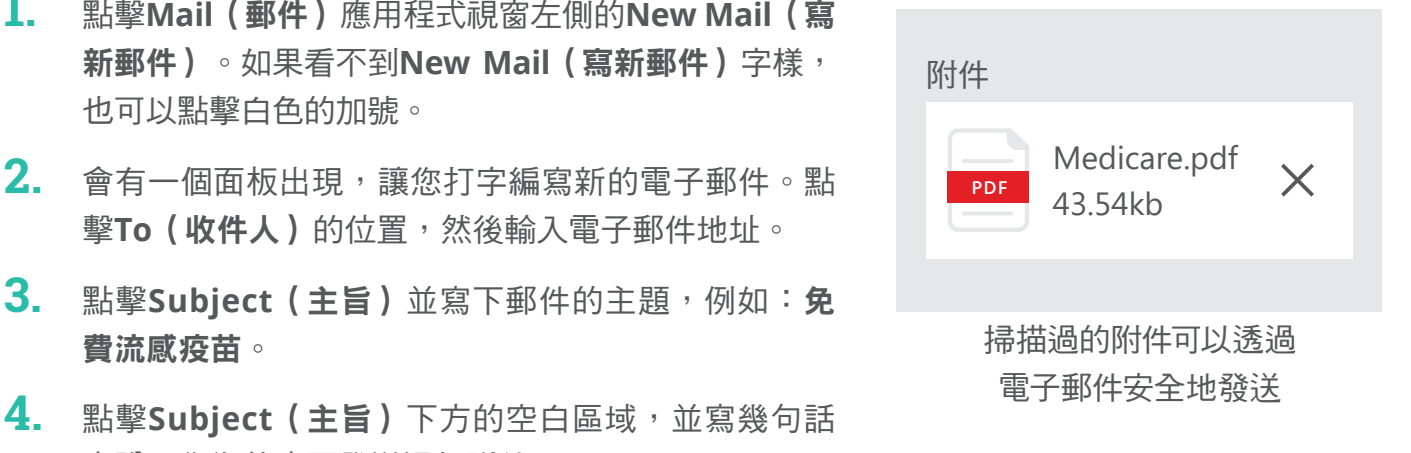

## Windows手提電腦:Attachments(附件)

- **6.** 把文件拖動到郵件的白色區域,**Subject**(主旨)的下方。
- **7.** 鬆開滑鼠按鍵,文件就會放進電子郵件。
- **8.** 當您看到該文件在一個灰色方框裡面,文件就已附加到電子郵件中。
- **9.** 看到**Mail**(郵件)視窗的右上角,然後點擊**Send**(傳送)。

電子郵件將會消失,代表它正在傳送中。要確認電子郵件已經發送,請查看**Mail**(郵件)應用程式的 左欄,然後點擊**Sent**(寄件備份)。

**Inbox**(收件匣)的畫面會改變,並顯示最近發送的郵件清單。這封帶有附件的電子郵件應該會在最 上方。

現在可以透過點擊右上角的**X**符號,關閉**Mail**(郵件)應用程式。

### 打開和閱讀電子郵件是安全的。但是電子郵件中的連結 或文件可能夾帶病毒或其他有害軟件。

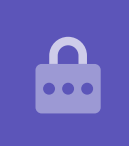

## 列印附件

要使用家用印表機列印出PDF附件,有個快速簡便的方法如 下。

- **1.** 雙擊桌面上的PDF圖標。**Edge**網頁瀏覽器將會開啟, 並且小冊子會出現。
- **2.** 點擊**Edge**視窗右上角的印表機圖標。**Print options**(列 印選項)面板將會出現。
- **3.** 印表機名稱將顯示在左上方。現在點擊**Print**(列印)。
- 4. Print options (列印選項)面板將關閉,您的家用印 表將列印出文件供您閱讀。

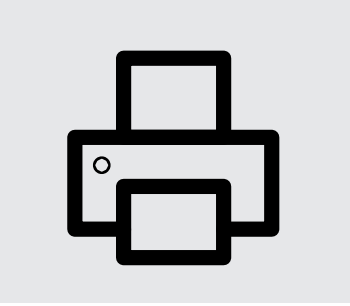

點擊Edge網頁瀏覽器中的印表機圖 標以列印文件